- 1. Go to [https://www.optumhealtheducation.com](https://www.optumhealtheducation.com/)
	- a. If you **Do Not** have an account, click  $\mathbb{G}$  Create account (upper, right side) and enter your information.
	- b. If you **Do** have an account, click **4 Log in** (upper, right side) and enter your log-in information.
- 2. Once logged in, there are several ways to choose an activity to view.
	- a. Search for education on a specific therapeutic area such as behavioral health, disease management or palliative care and hospice — by hovering over the Activities tab at the top of the home page. Then click on the therapeutic area.

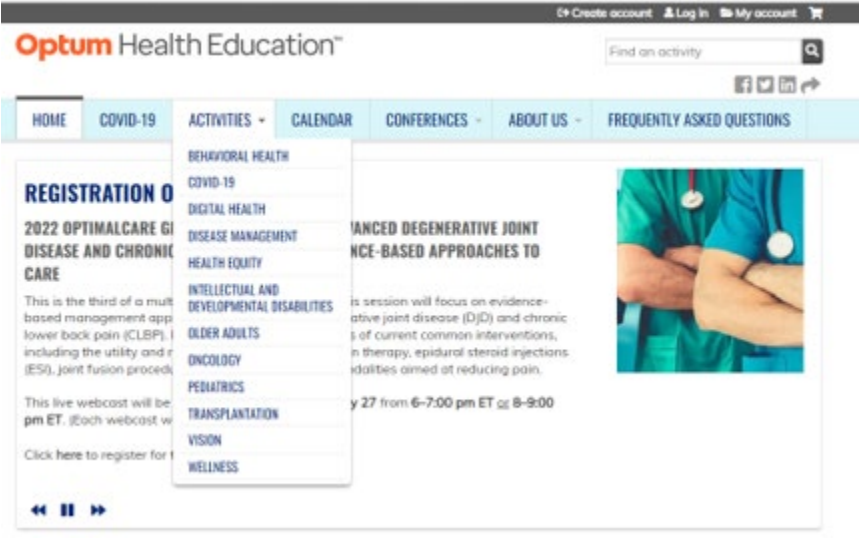

*Example below:* Disease Management was selected. A list of disease management topics is now available from which to select.

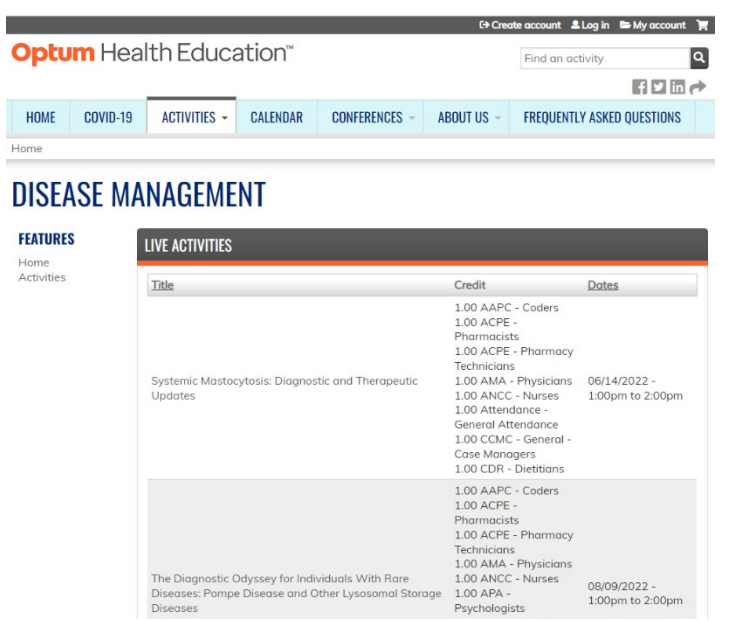

b. Search by credit type, category and/or topic by clicking on the Activities tab and checking the applicable box(es) under the 'Refine by' section on the left and/or typing the topic in the Search field.

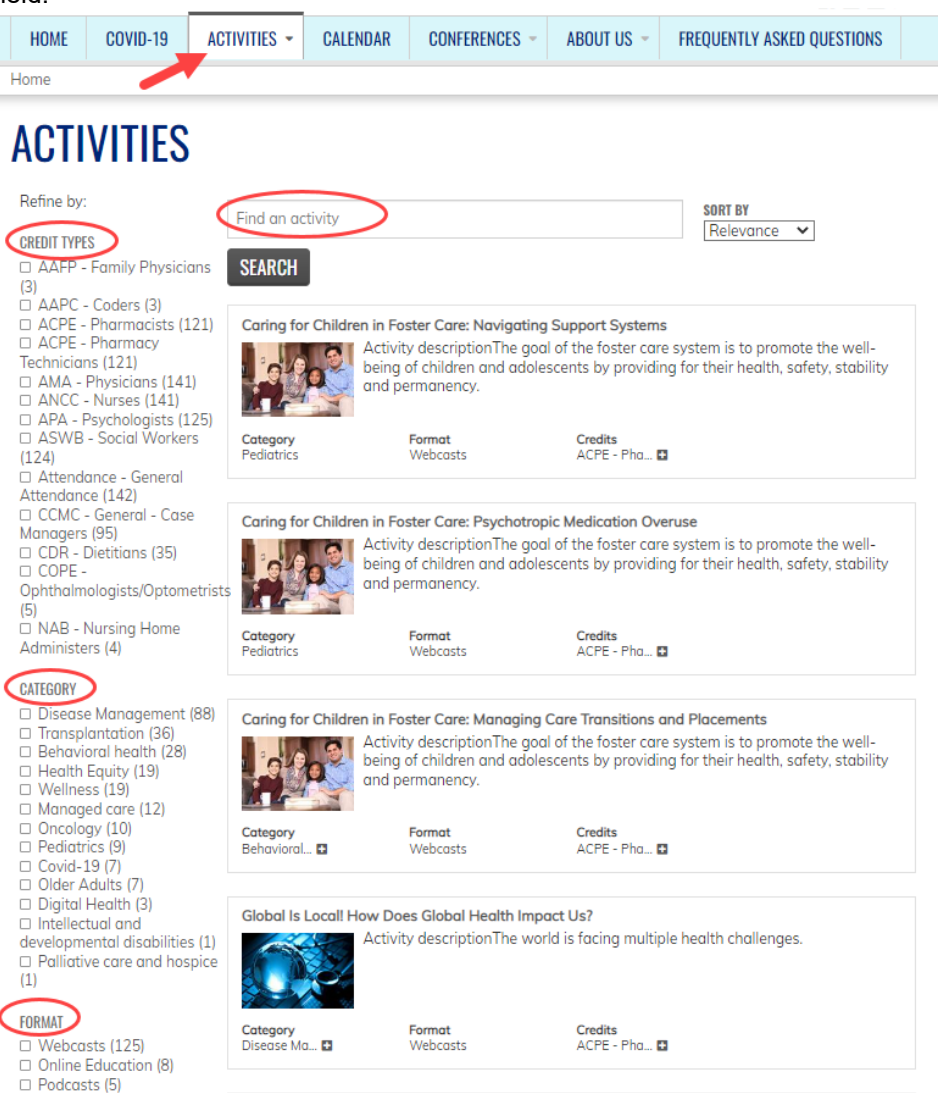

*Example:* The selection was refined to find a topic on Diabetes that offers CCMC credit. The results are a list of activities that meets the search criteria.

# **ACTIVITIES**

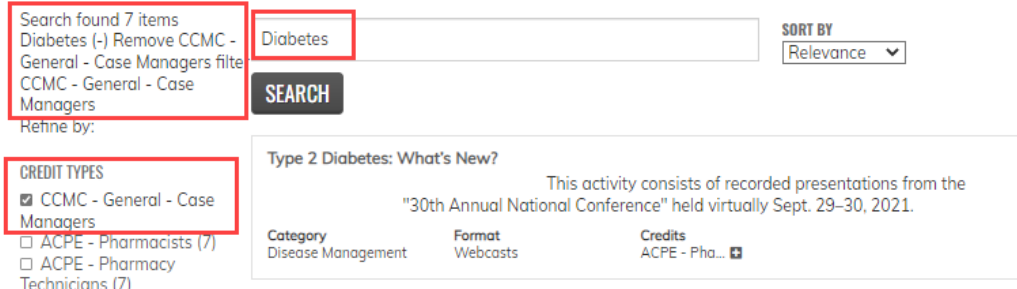

### **Optum** Health Education<sup>®</sup>

# Viewing an On-Demand Webcast

- 3. Once you find the activity you would like to take, click on the activity title to get started.
- 4. Click on the Register tab of the activity.

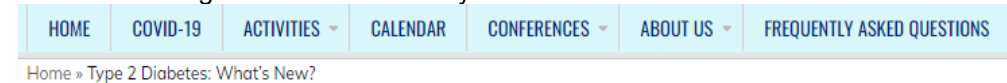

## **TYPE 2 DIABETES: WHAT'S NEW?**

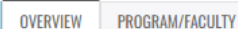

**ACCREDITATION** REGISTER

### **ACTIVITY DESCRIPTION**

This activity consists of recorded presentations from the "30th Annual National Conference" held virtually Sept. 29-30, 2021.

Controlling blood sugger levels, optimizing medication regimens, and reducing risks for cardiovascular and microvascular complications continue to present challenges in the care of individuals with type 2 diabetes. This session will provide an overview of the latest innovations in technology, new drugs and therapies, revised treatment regimens, monitoring strategies, and new research. It will review preventive and risk-reducing strategies, approaches to monitoring, the long-term sequelge, and interventions to improve outcomes.

#### **Provided by**

This activity is provided by OptumHealth Education.

#### **Commercial support**

There was no commercial support for this activity.

#### Required hardware/software

Please ensure you are using the web-browser Chrome and disable any pop-up blocking software. Click here for information on how to enable pop-ups.

### **TARGET AUDIENCE**

This activity is designed to meet the educational needs of case managers, nurses, pharmacists, pharmacy technicians, physicians, psychologists, social workers and other health care professionals who are interested in the management of diabetes.

#### 5. Click Continue.

Home » Type 2 Diabetes: What's New?

# **TYPE 2 DIABETES: WHAT'S NEW?**

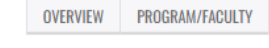

**ACCREDITATION REGISTER** 

**CONTINUE ▶** 

Prior to beginning this activity, please ensure you are using the web-browser Chrome and disable any pop-up blocking software. Click here for information on how to enable pop-ups.

You must be logged into your account to participate in this activity. Get started by clicking "Continue" and taking the "Pre-Activity Assessment"; then follow the prompts at the bottom of the screen. At the end of the activity, you will be able to view, save or print your certificate of participation. A complete listing of all of your activities can be found under "My Account", "My Activities.'

### **ACTIVITY SUMMARY** Available credit:

1.00 ACPE - Pharmacists 1.00 ACPE - Pharmacy Technicians 1.00 AMA - Physicians 1.00 ANCC - Nurses 1.00 APA - Psychologists 1.00 Attendance - General Attendance 1.00 CCMC - General - Case Managers 1.00 CDR - Dietitians 1.00 ASWB - Social Workers Activity opens: 12/13/2021 Activity expires: 12/13/2023 **CONTINUE ▶** \*\*\*\*\* Rating: Bookmark activity

### **Optum** Health Education<sup>®</sup>

## Viewing an On-Demand Webcast

6. Your enrollment is confirmed and you are now ready to take the on-demand activity by completing the steps listed in the Activity Progress box. At the end of the activity, you will be able to view, save, and/or print your certificate of participation.

Let's get started! Click the down arrow next to Pre-Activity Assessment.

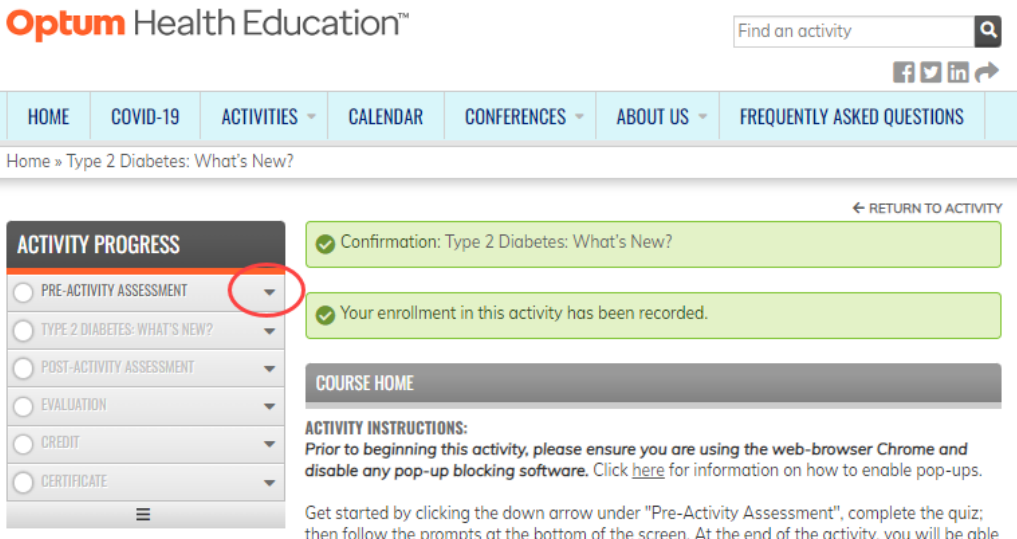

to view, save or print your certificate of participation. A complete listing of all of your activities can be found under "My Account", "My Activities."

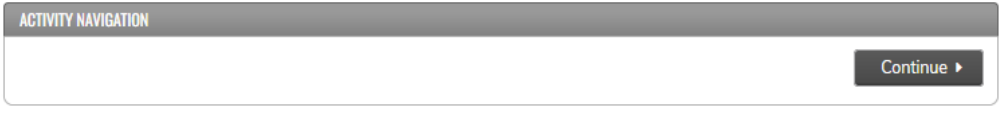

### 7. Click Start.

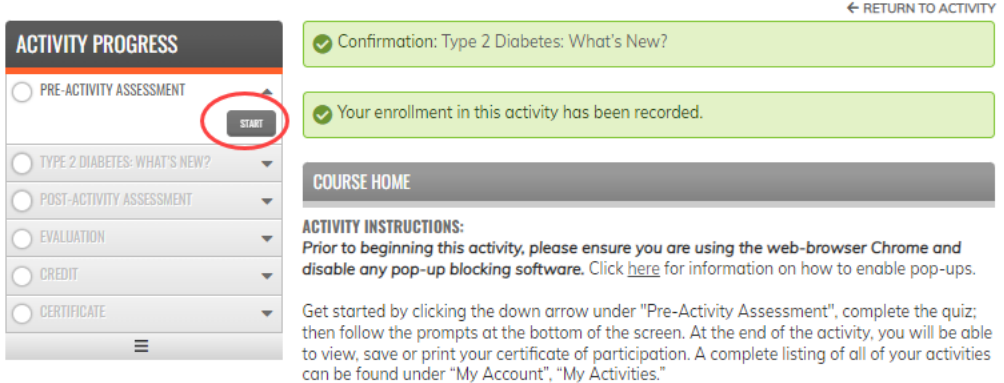

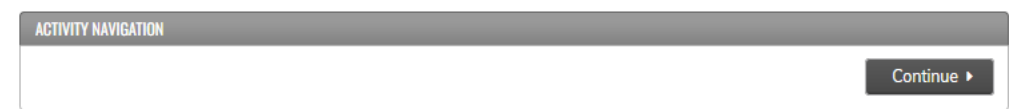

8. Complete the Pre-activity assessment (Pretest) questions.

## **TYPE 2 DIABETES: WHAT'S NEW? PRE-ACTIVITY ASSESSMENT**

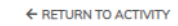

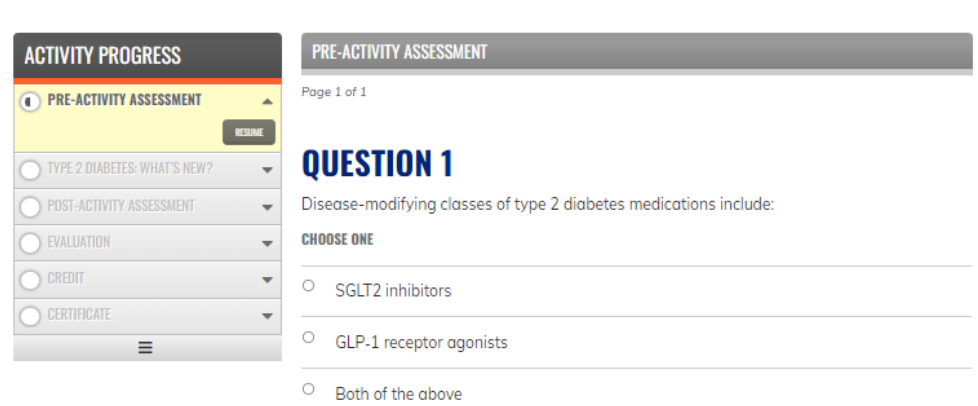

9. When done, click Finish.

VIEW MY RESULTS TAKE

#### **QUESTION 5** Continuous glucose monitor (CGM): **CHOOSE ONE** Has a tiny sensor that is placed below the surface of the skin to measure the amount of  $\circ$ glucose in the fluid between cells every few minutes and transmit the data wirelessly to a device or your smartphone. Is a diabetes app that can track your blood sugar levels and show trends; monitor your Or distributed support from other people with<br>alient and suggest recipes; log your exercise; and provide support from other people with diabetes. Can be worn up to one year without changing the sensor, for people with type 1 or 2  $\circ$ diabetes. **FINISH**

10. Click OK to this pop-up message.

#### www.optumhealtheducation.com says

By proceeding you won't be able to go back and edit your answers.

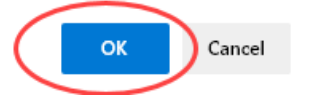

#### 11. Review your responses and click Finish.

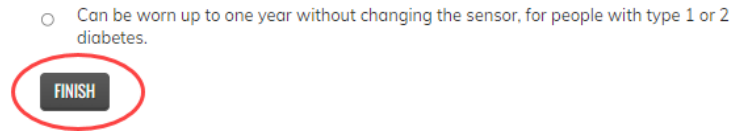

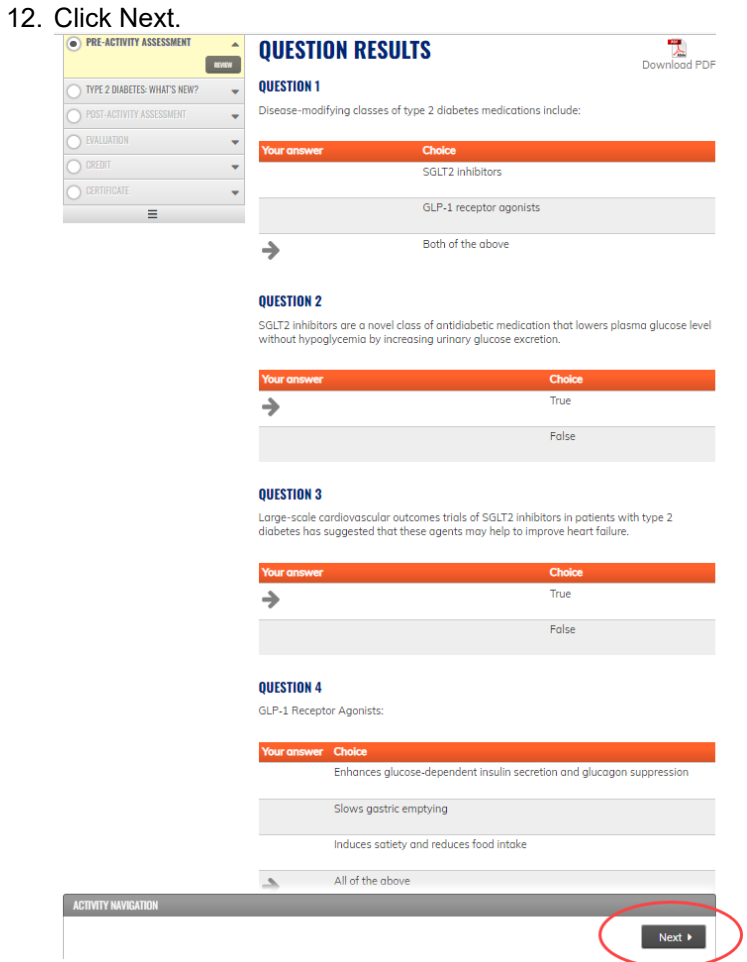

13. The pre-activity requirements are now complete. You are ready to view the webcast. **Step 1:** Click on "Click here" to view the presentation handout, if available.

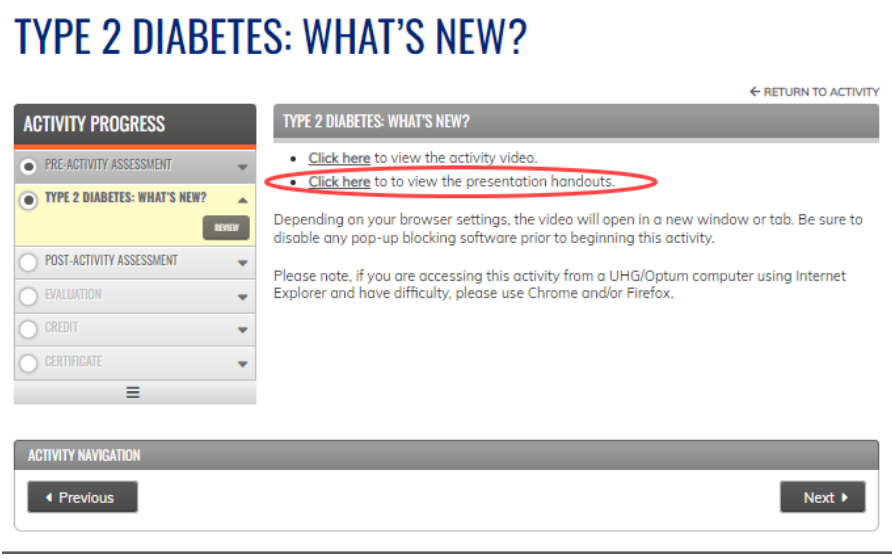

For assistance, email moreinfo@optumhealtheducation.com. email example 2016 Page 6

**TYPE 2 DIABETES: WHAT'S NEW?** 

### **Optum** Health Education<sup>®</sup>

# Viewing an On-Demand Webcast

The PDF document should open in a new window for you to view, print or download (be sure to turn off your browser's pop-up blockers).

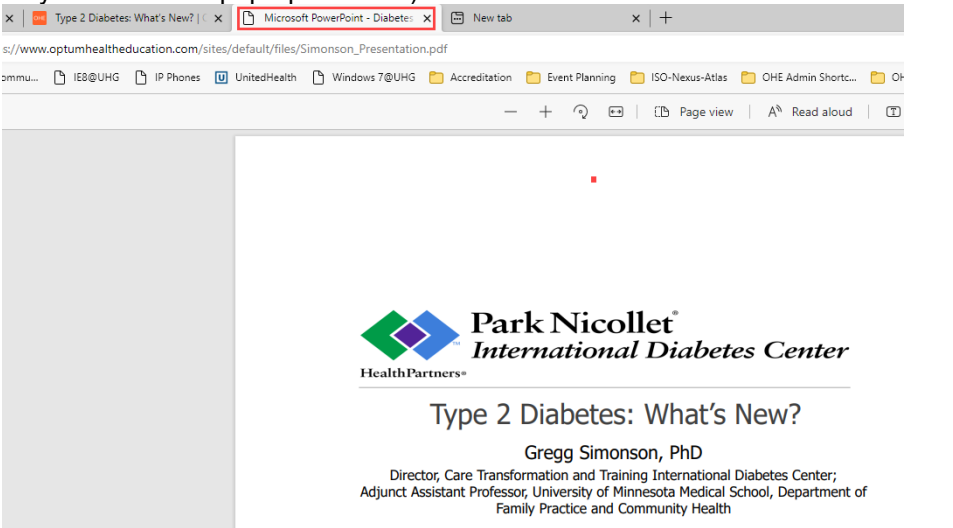

**Step 2:** To return to the activity to view the activity video by clicking on the Activity tab. In this example, "Type 2 Diabetes: What's New?

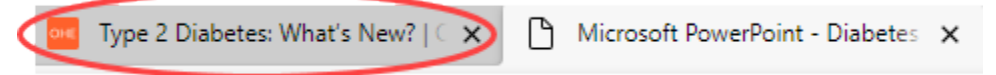

**Step 3** : Click on "Click here" to view the activity video.

**Step 4**: View the webcast. It should open in a new window (be sure to turn off your browser's pop-up blockers). Click on the play icon if it doesn't automatically start.

**Step 5**: Once you have viewed the entire webcast, return to the activity window (refer to Step 2 above) and click Next.

**TYPE 2 DIABETES: WHAT'S NEW?** 

### **TYPE 2 DIABETES: WHAT'S NEW?**

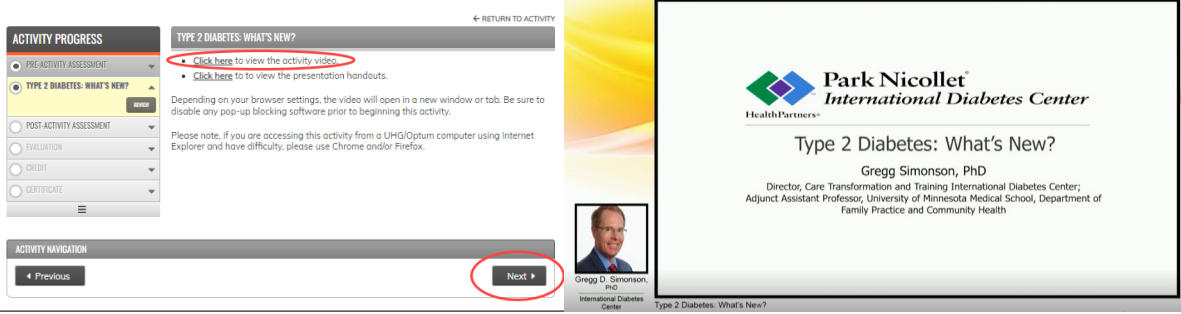

### **Optum** Health Education

# Viewing an On-Demand Webcast

14. Complete the Post-Activity Assessment (post-test) questions and click Finish.

### **TYPE 2 DIABETES: WHAT'S NEW?**

# POST-ACTIVITY ASSESSMENT

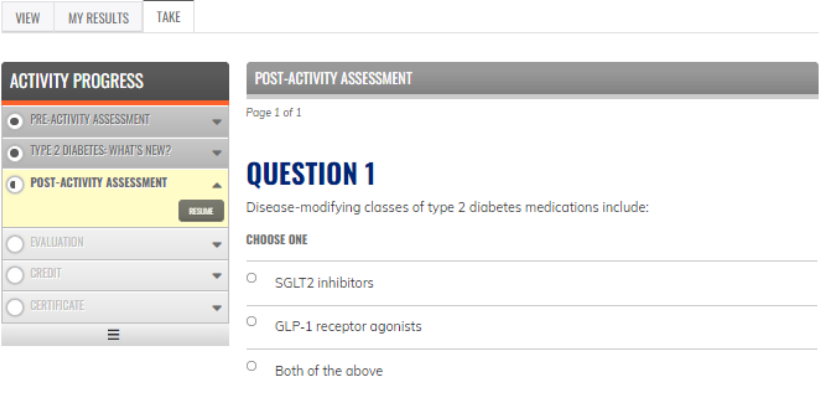

### **QUESTION 5**

Continuous glucose monitor (CGM):

**CHOOSE ONE** 

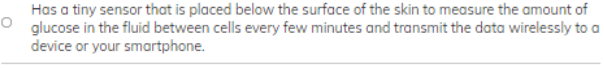

← RETURN TO ACTIVITY

- Is a diabetes app that can track your blood sugar levels and show trends; monitor your  $\circ$ diet and suggest recipes; log your exercise; and provide support from other people with diabetes.
- Can be worn up to one year without changing the sensor, for people with type 1 or 2  $\circ$ diabetes.

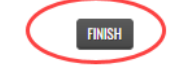

15. Click OK to this pop-up message.

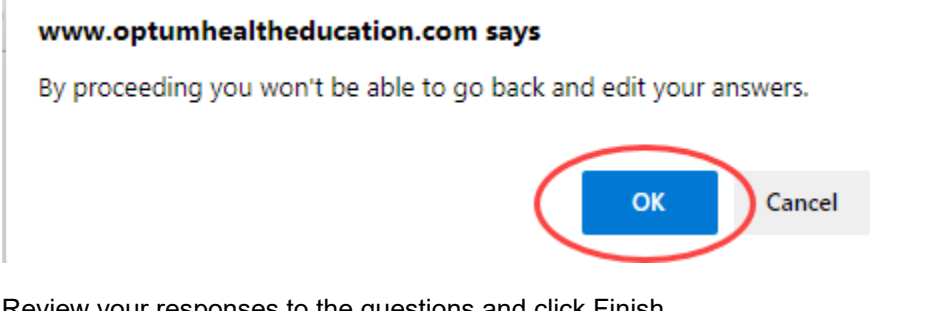

16. Review your responses to the questions and click Finish.

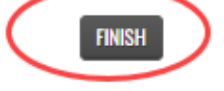

17. Review your Question Results and click Next. **TYPE 2 DIABETES: WHAT'S NEW?** 

### POST-ACTIVITY ASSESSMENT

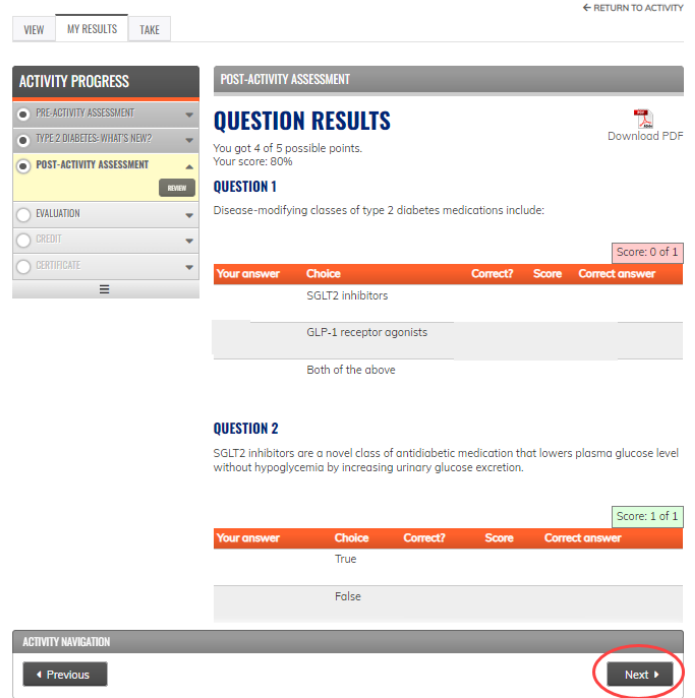

*You may rewatch the webcast and retake the Post-Activity Assessment multiple times. There are no limits.*

18. Complete the Evaluation and click Submit. *Questions marked with an \* must be completed.*Home » Type 2 Diabetes: What's New!

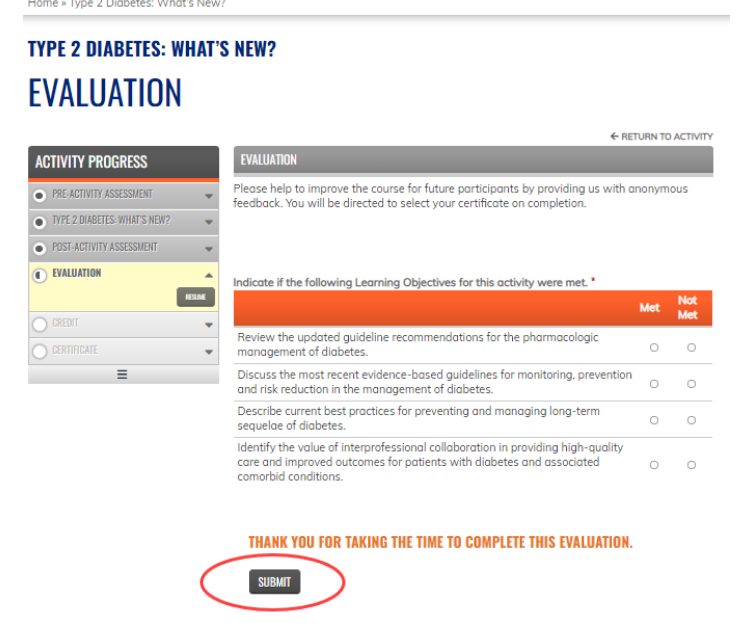

19. Click Next. **TYPE 2 DIABETES: WHAT'S NEW? EVALUATION** 

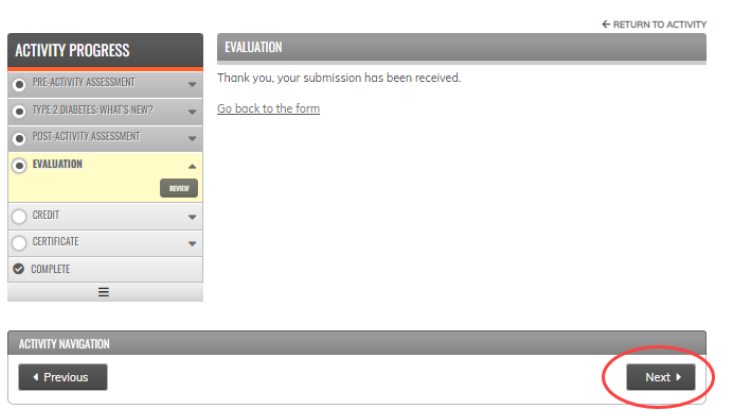

The Post-Activity Materials are now complete.

20. Claim Credit: Select the type(s) of credit you will claim. Enter the # of credits for each. Be sure to correctly enter the credits you are claiming in quarter-hour increments. Click Submit.

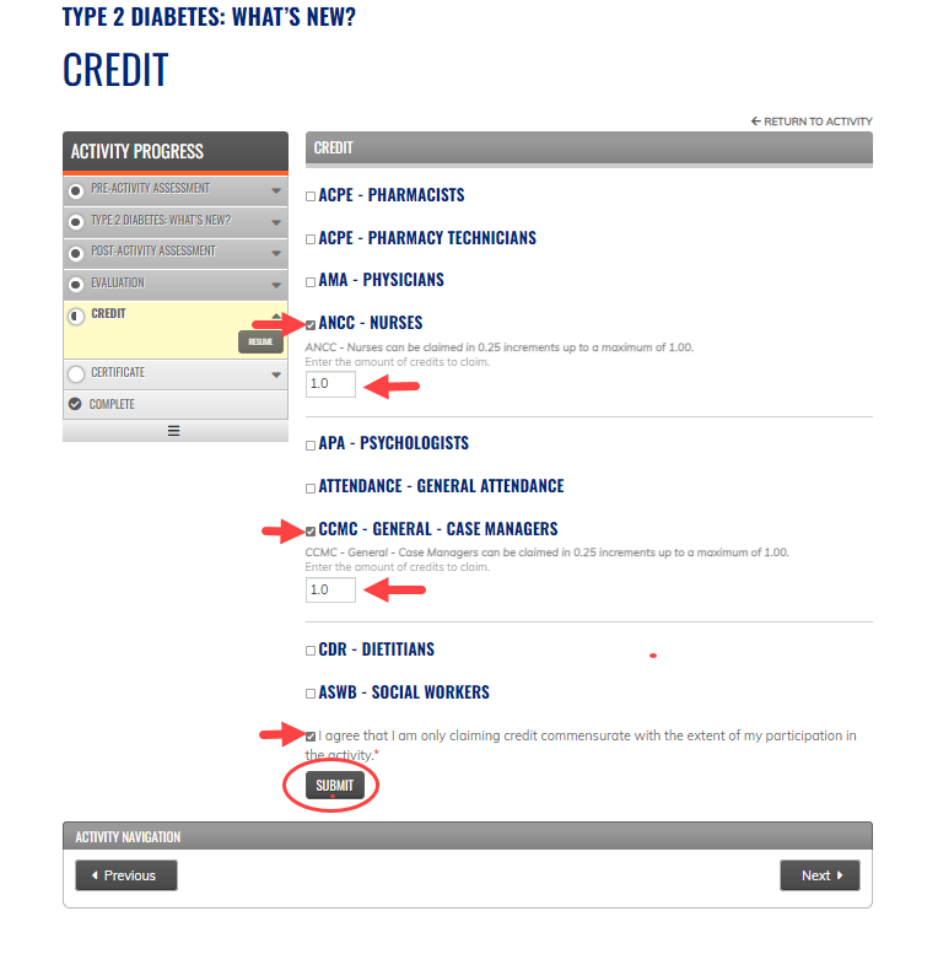

21. Click Next. You can then download your certificate(s) to view, print and/or save.

← RETURN TO ACTIVITY

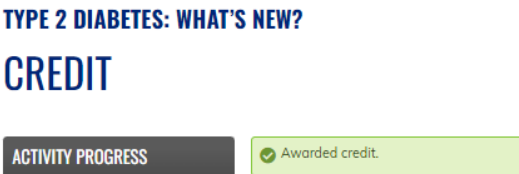

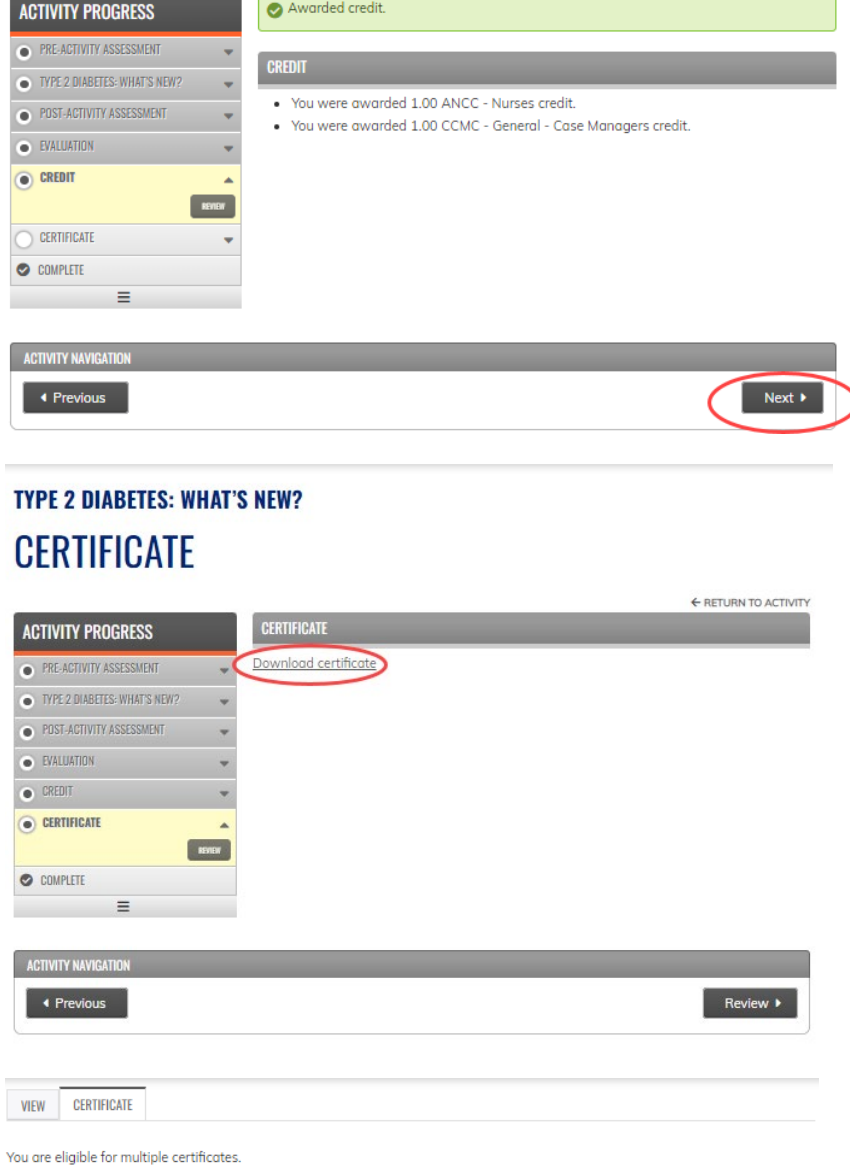

**Congratulations, you have successfully completed the on-demand activity! If you have any questions about your participation in this activity, email Optum Health Education at moreinfo@optumhealtheducation.com.**

**To take another on-demand activity, go to [www.optumhealtheducation.com.](http://www.optumhealtheducation.com/)** 

**ANCC - Nurses** 

CCMC - General - Case Managers